## **Completing a Return Merchandise Authorization (RMA)**

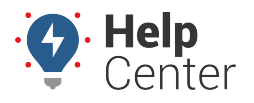

Link: https://help.responsiblefleet.com/docs/driveri-resources/completing-a-return-merchandise-authorization-rma/ Last Updated: February 15th, 2022

The process to identify issues with your hardware and initiate returning the item for a replacement is automated for your convenience. If an issue is detected requiring the hardware to be replaced, a Return Merchandise Authorization (RMA) request is sent via Portal notification and email. The user can select one or more affected devices and submit an RMA form to respond to the RMA request and complete the process of return and replacement.

Please use the below instructions on submitting a request for a Return Merchandise Authorization (RMA).

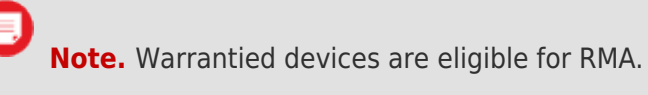

## **How to complete the RMA process:**

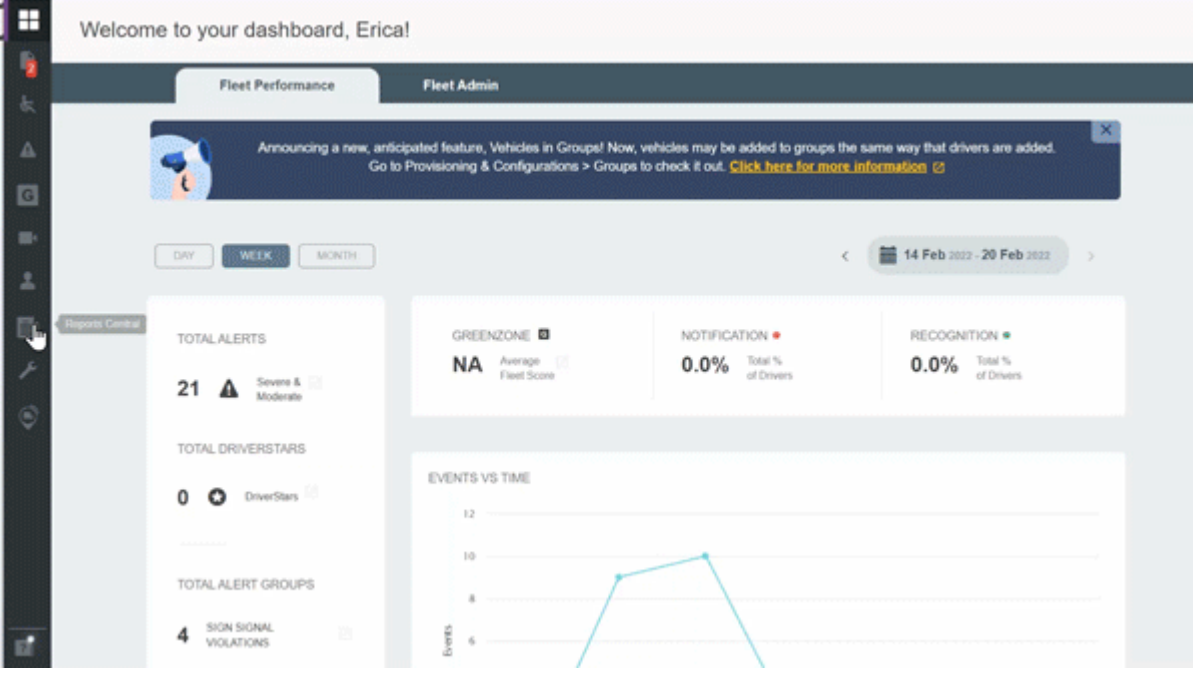

1. From the Portal, click **Provisioning & Configurations** (wrench icon) from the navigation bar on the leftside of the screen.

A pop-up menu appears.

2. Click **Device Summary**.

The Device Summary page appears.

- 3. Click on the **Devices To Be Returned** tab.
- 4. Locate the device using the Search field or looking through the list of eligible devices and click on the checkbox next to the device for which you would like to complete an RMA.
- 5. Click **Submit RMA** button.

## **Completing a Return Merchandise Authorization (RMA)**

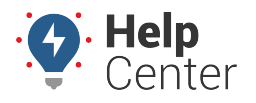

Link: https://help.responsiblefleet.com/docs/driveri-resources/completing-a-return-merchandise-authorization-rma/ Last Updated: February 15th, 2022

The "Submitting RMA for Devices Selected" form displays.

6. Use the drop-down under "Select from saved address:" to select a saved address or enter in the required Address information: Name, Phone Number, Email ID, Address.

**Note.** Optionally, save the address information you've entered by checking the box next to "Save this address for later."

7. Click **Submit**.

The SIM card for the affected device(s) will be deactivated in 30 days once the RMA form is submitted in the Portal. A prepaid return label will be sent via email to return the RMA device to GPS Insight.

- 8. Uninstall the non-functional device from the vehicle.
- 9. Return the device to GPS Insight using the pre-paid return label.